# **Using Lattice's ispLever Starter Software**

**This document is a "how to" on producing JEDEC files for GALs using Verilog.** 

> Leif Ilvedson April 28, 2002

Revision 1: Joe Barta July 8, 2002

Revision 2: James K. Peckol September 8, 2005

# **Overview**

The following is a procedure on the basic use of Lattice's ispLever Starter Software in conjunction with Synplicity's Synplify software.

# **Scope**

The scope of the following procedure is to produce a JEDEC file for the target PLD, the GAL22V10D-15LP, using Verilog. This tutorial will leave you with the ability to produce JEDECs for either the GAL22V10 or GAL16V8 along with their different versions (referring to their suffixes: A, B, C, D, -15LP, -25LP, etc).

A BCD-to-7-segment-decoder implemented using a GAL16V8D will be used to demonstrate the design process.

# **Estimated Time to Completion:** 20 minutes

# **Big Picture**

You will first use Lattice's ispLSS (ispLever Starter Software) to set up your project then import your Verilog code (.v). Then you'll use the softwareto produce a .jed (JEDEC) file. The JEDEC file is what will be used to program your GAL.

# **Strategy**

If you make no pin assignments, ispLSS will automatically make pin assignments for you. This is an expletive-saver, especially if your design is complex and uses most of the pins. The pin assignments ispLSS makes are optimal for your design. Use this to your advantage:

- 1) When you are finished writing your Verilog code, let ispLSS automatically assign pins for you.
- 2) Take those pin assignments and hard-code them. That way, if you need to make any changes in your code, the pin assignments won't change and therefore you won't have to do any rewiring.

### **Understanding the Procedure Protocol**

The following protocol may be seen: go to **File/New Project**. This implies that one would click on the **File** menu, then on **New Project** button. Duh.

# **Procedure**

- 1. Start the ispLever Starter Software.
- 2. Go to **File/New Project**. This will start the *Project Wizard*
- 3. In the *Design Entry Type* menu, select **Schematic/Verilog HDL** as in Figure 1.

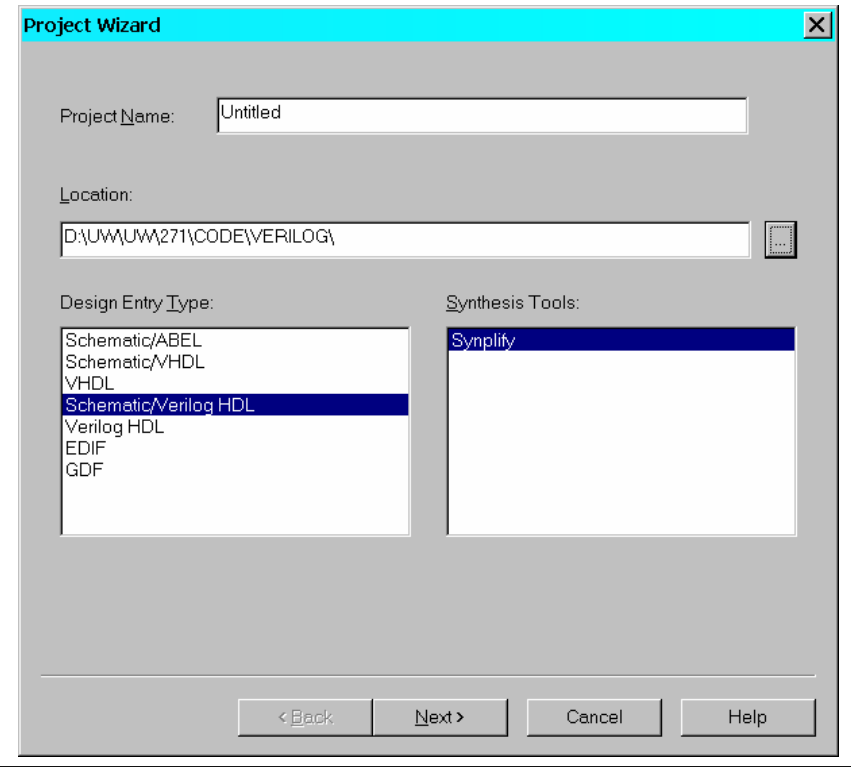

**Figure 1.** 

- 4. Give the project a title by selecting the *Project Name* block of the Project Wizard window as shown in Figure 2. Enter "Comparitor0".
- 5. Give the project a location by selecting the *Location* block of the Project Wizard window as shown in Figure 2. Enter or browse to the desired location. Click **Next**.

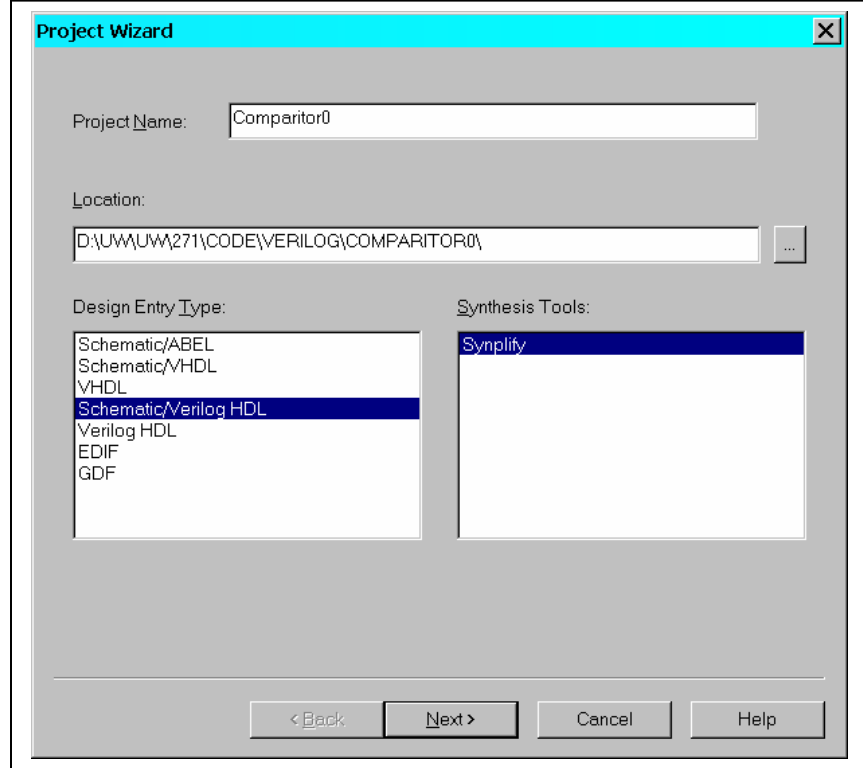

**Figure 2.** 

6. Now the target device needs to be selected. *Under Select Device Family*, scroll up to **GAL Device** in the left pane of the Project Wizard window.

In the *Select Device* window (Figure 3), select the appropriate choice from the drop-down menu. In this example, we use GAL16V8D. Then select the *Speed grade* and *Package type.*

Click **Next**.

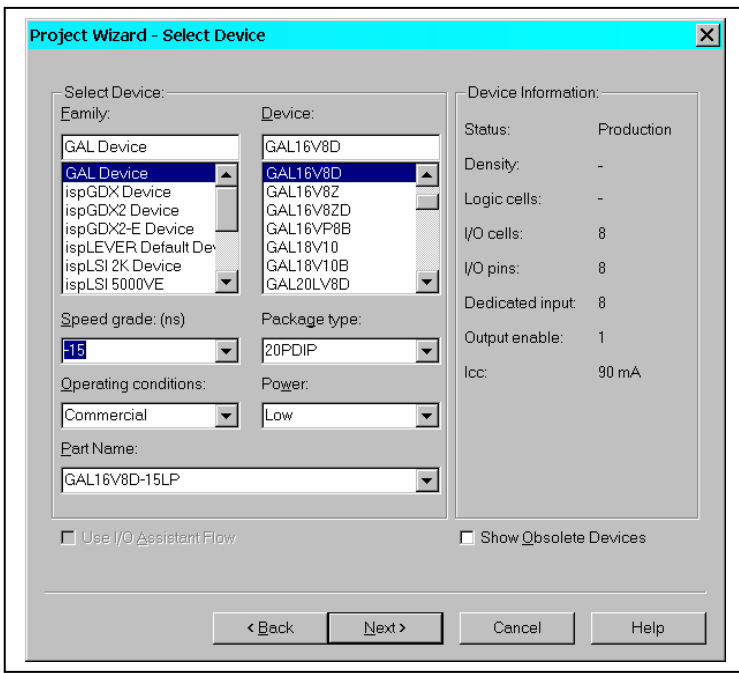

**Figure 3.** 

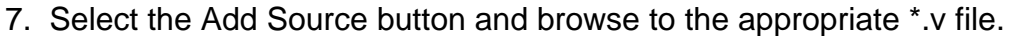

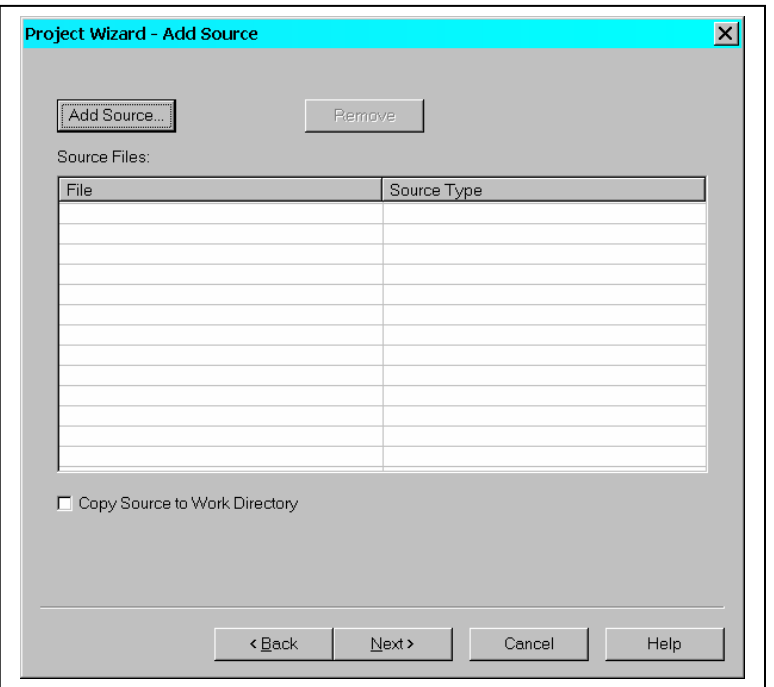

**Figure 4.** 

8. Select the desired file and select *Open* as in Figure 5

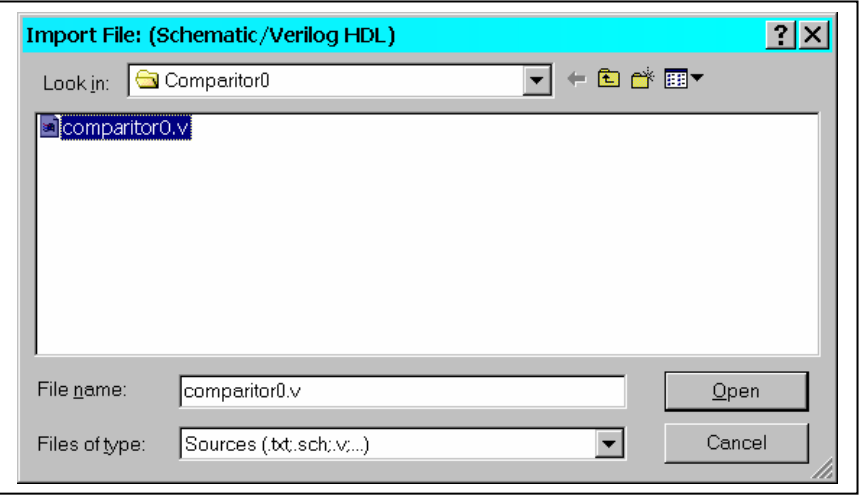

**Figure 5.** 

The comparator code appears in the following listing,

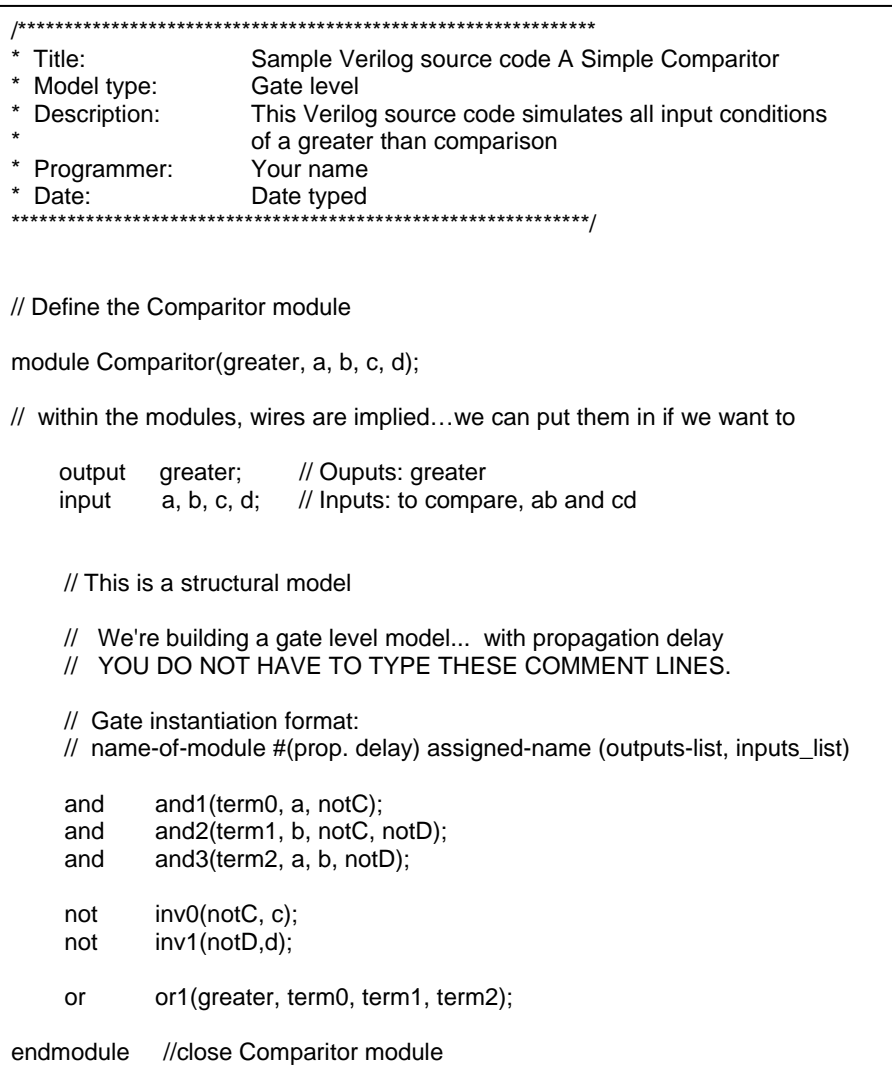

9. Select *Verilog Module* when the *Import Source Type* window pops open as in Figure 6. Select **OK**

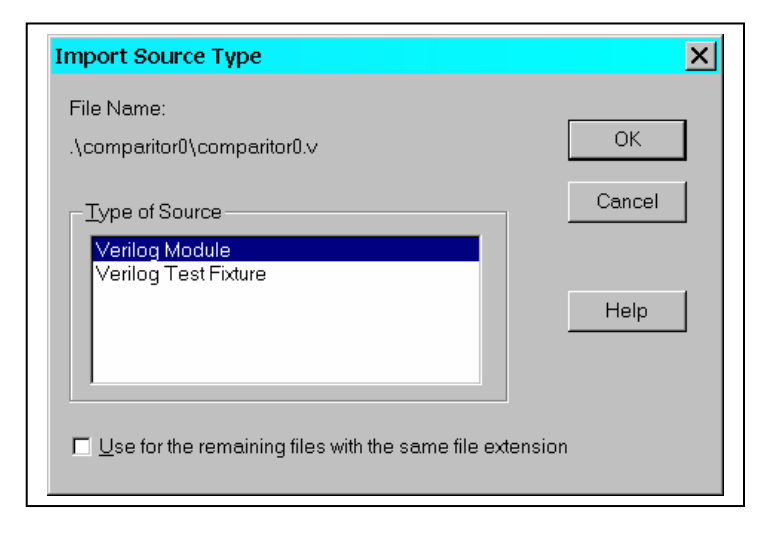

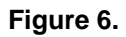

10. Click **Next**.

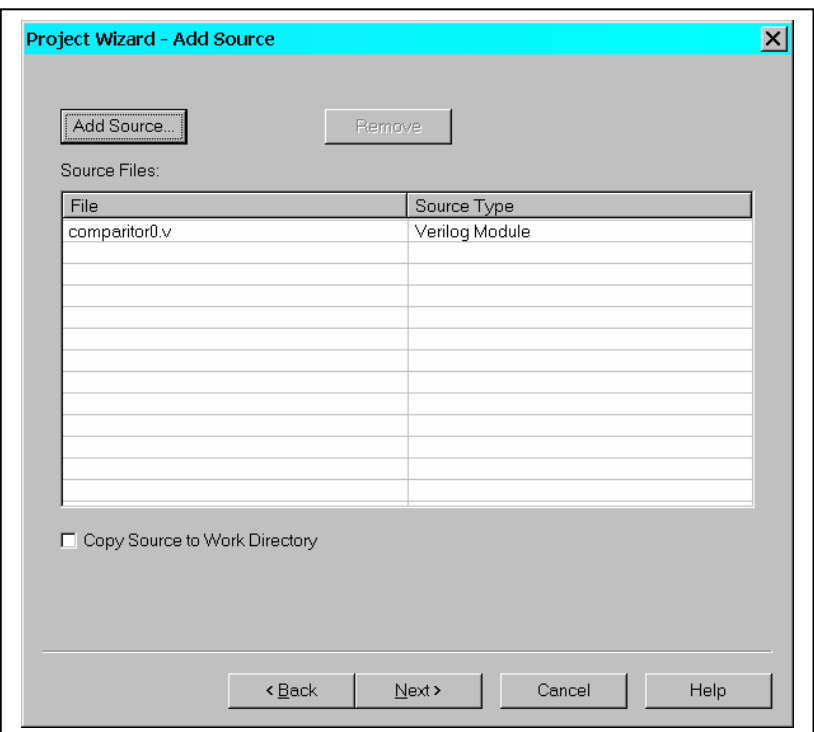

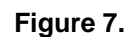

# 11. Click **Finish**.

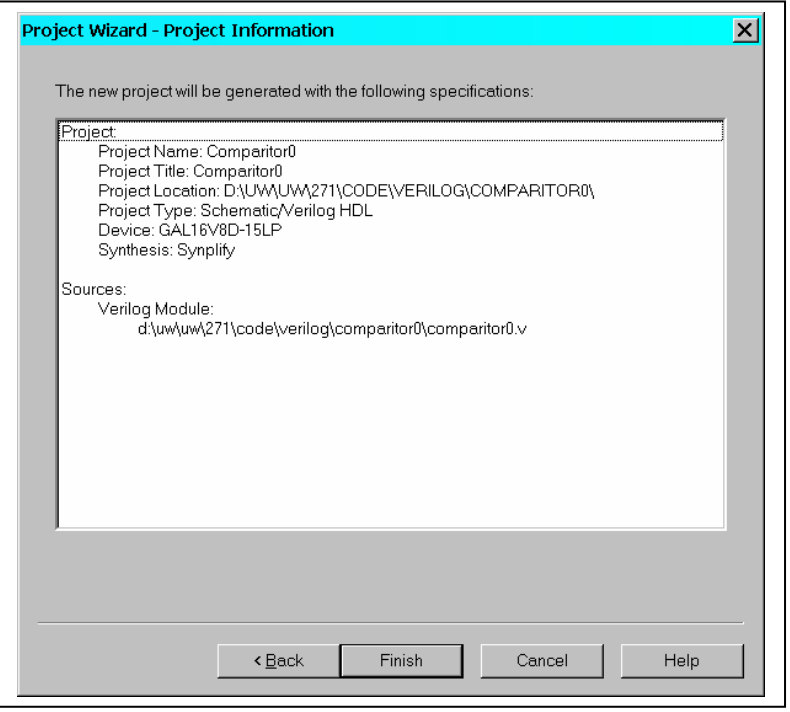

**Figure 8.** 

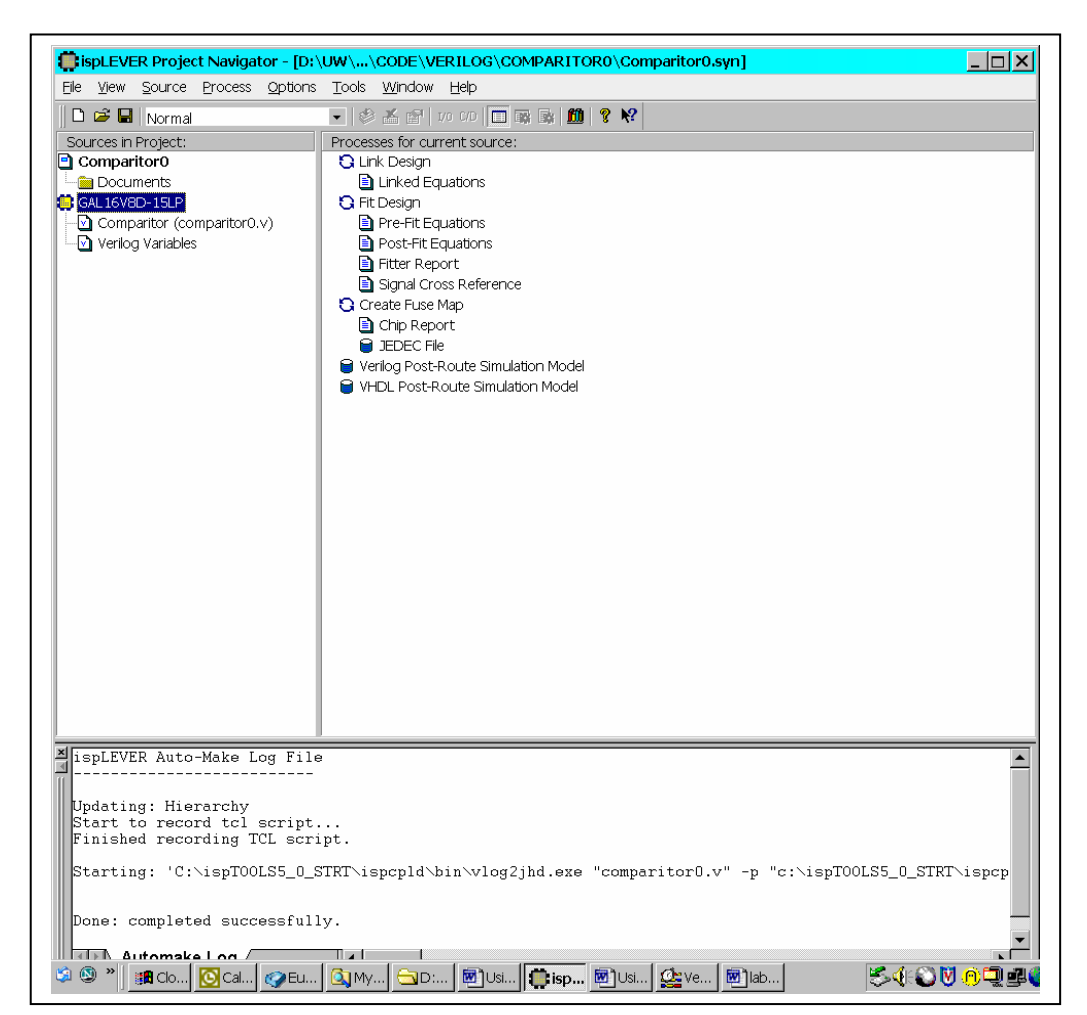

12. The Project Wizard exits to the Project Navigator screen as in Figure 9.

#### **Figure 9.**

### **Side Note (Controlling the pin assignments):**

 To have control over the pin assignments, you must declare the pin assignments in comments after you have declared the input or output variable. The format for a pin assignment declaration that is an input goes as follows (note: the X in PX is the pin number of the chip):

```
input <variable name> /* synthesis LOC= "PX" */
```
 and likewise the format for a pin assignment declaration that is an output goes as follows:

output <variable> /\* synthesis LOC="PX" \*/

 The format for multiple pin assignments is as follows (note: once again X and Z are just pin numbers they can be any number you want):

input  $[n:0]$  <variable name> /\* synthesis LOC= " $P_n$  X.... $P_0Z''''$  \*/

 and likewise the format for a pin assignment declaration that is an output goes as follows:

output  $[n:0]$  <variable name> /\* synthesis LOC= " $P_n$  X.... $P_0Z''''$  \*/

Here are some more examples of pin assignments:

Ex. 1 (input variable "flag" at pin 3):

input flag /\* synthesis LOC="P3" \*/;

EX. 2 (Two output variables: carrryOut at pin 5 and barrowOut at pin 6):

output carryOut /\* synthesis LOC="P17" \*/, borrowOut /\* synthesis LOC="P18"\*/;

#### **Note: if you do not put a space between the variable and the comment, Synplify (the compiler) will give you a warning.**

13. To produce the JEDEC file, select the target chip in the *Sources in Project*  pane and then double-click "**JEDEC File**" in the *Process for Current Sources* pane.

Your *Process for Current Sources* pane should now look like that in Figure 10. The JEDEC file has been created and you're ready to take it to the programmer! You're finished!

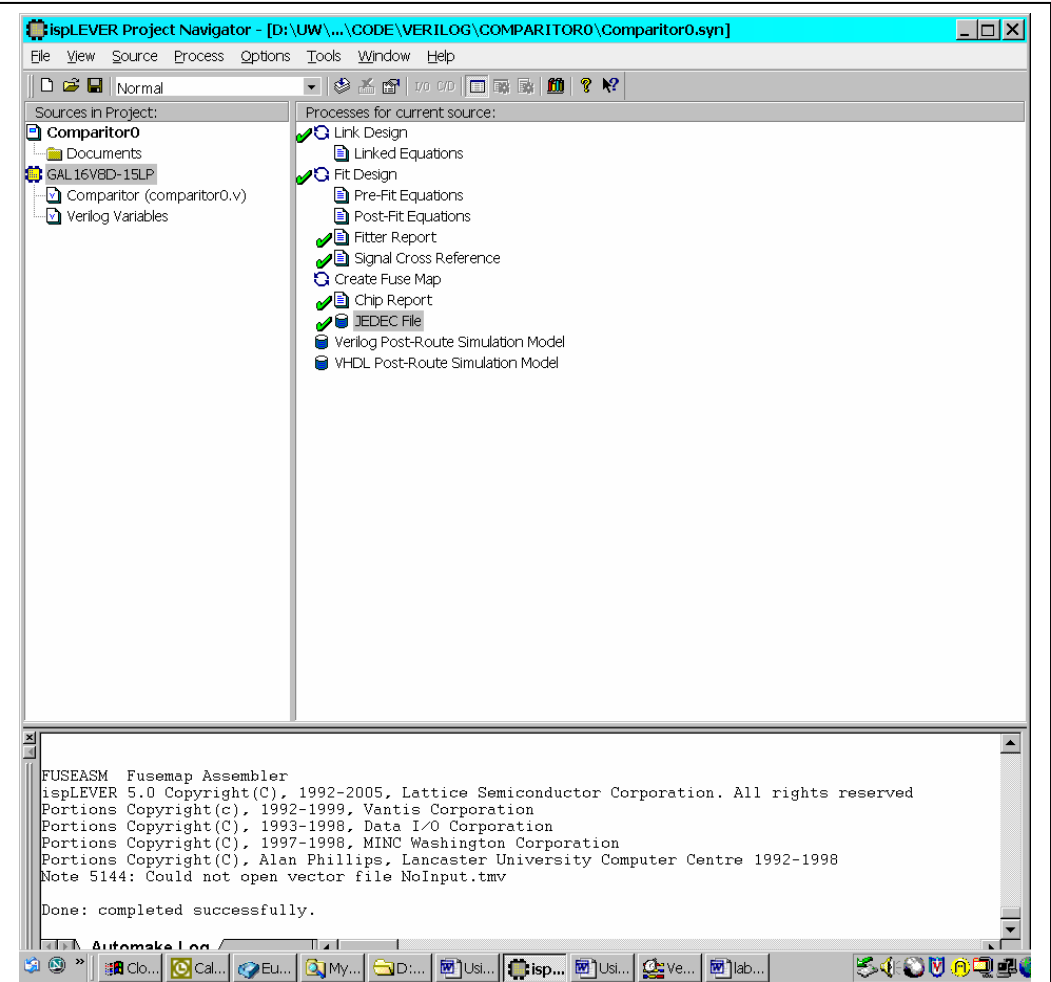

**Figure 4** 

# **Chip Report – very handy!**

- 1. Double-click Chip Report in the Processes for Current Source window.
- 2. Open the Report Viewer window (which should now be displaying the Chip Report).
- 3. Scroll down and you'll see the equations that were created for your design as in Figure 11

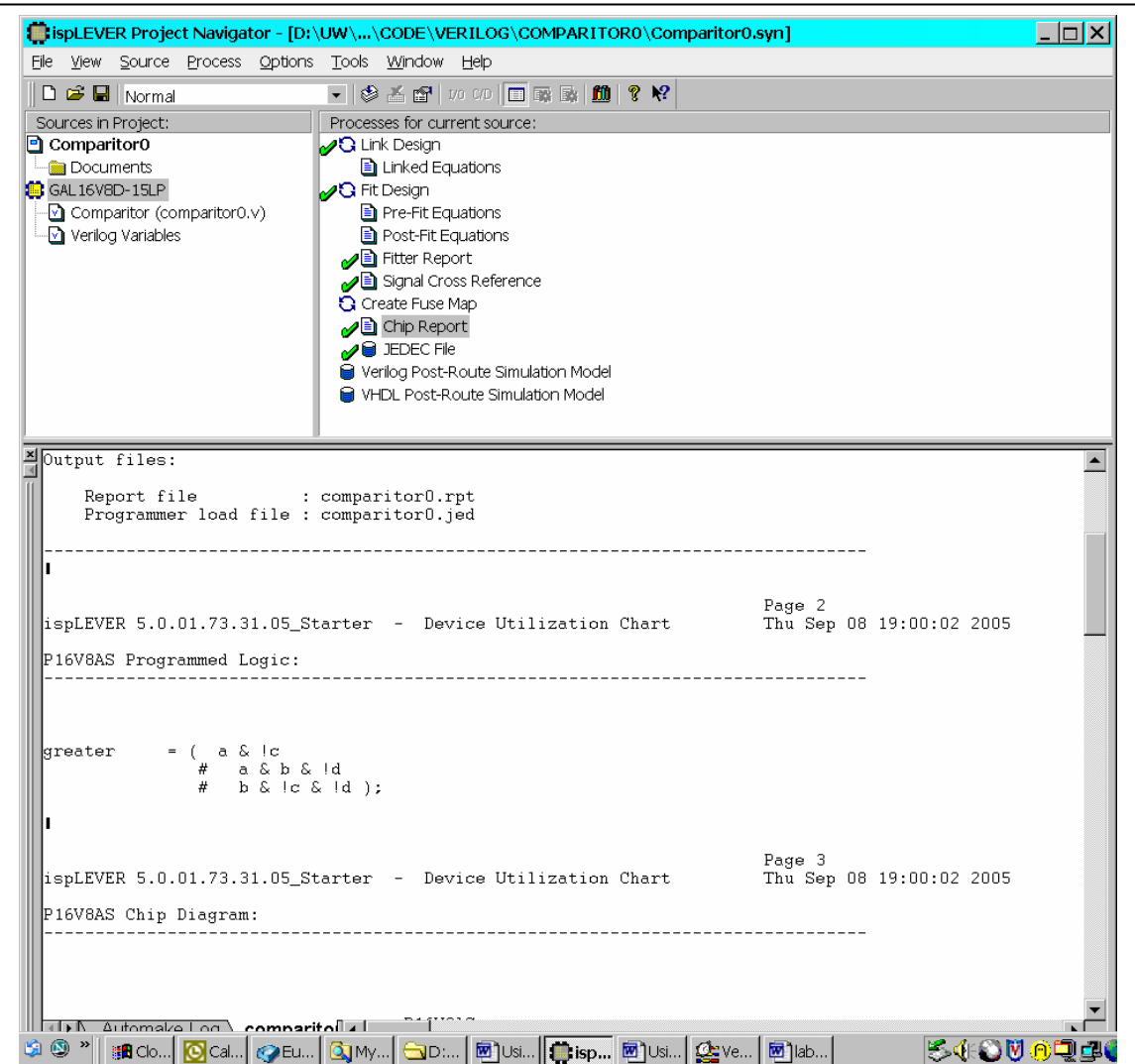

**Figure 11** 

Scroll down further and you'll see a visual layout of the pin assignments (Figure 12)….which is very handy for wiring! 3.

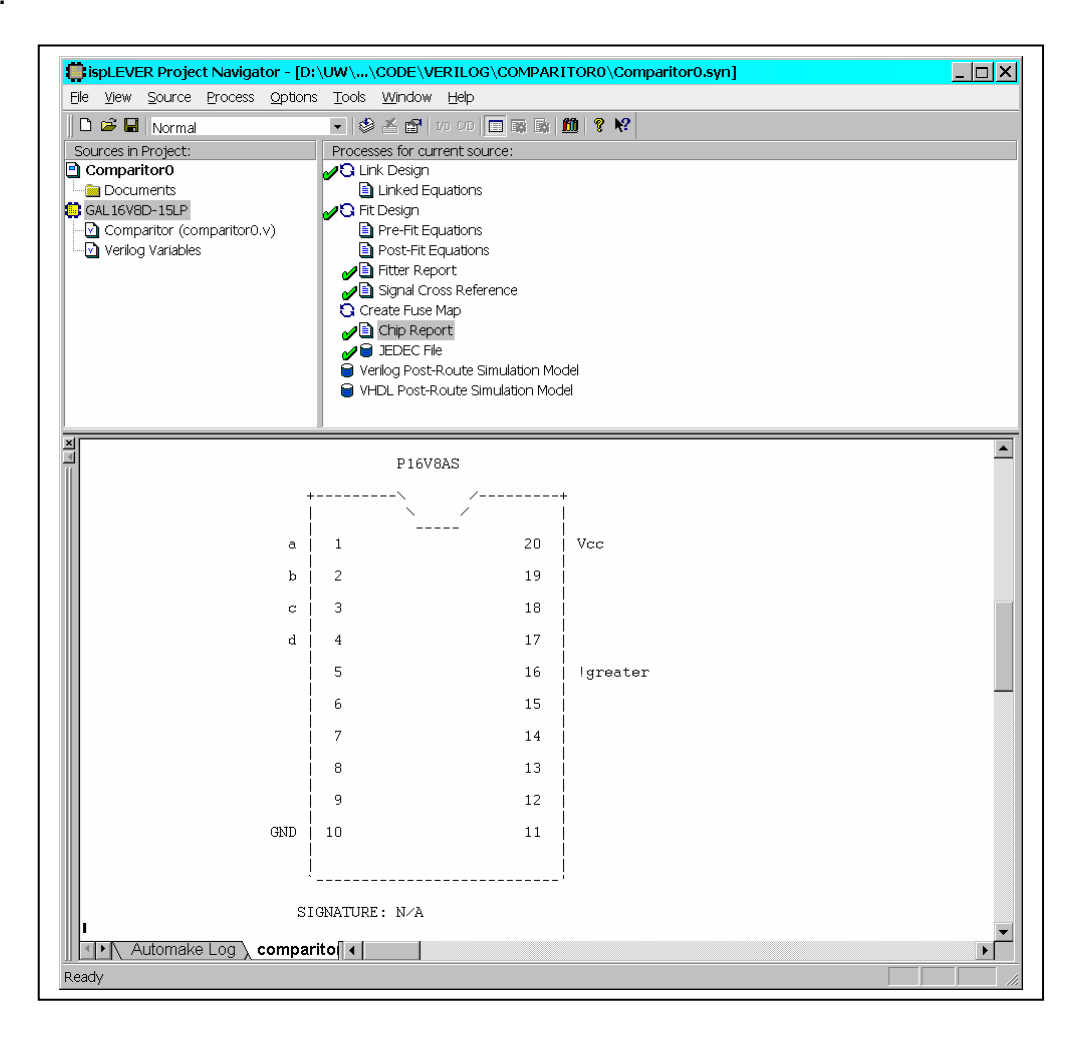

**Figure 12**